## *Client VPN : 2FA Authentication*

Go to the bottom of your computer (taskbar), on your bottom right hand-side you will see the client VPN icon as shown in the figure below. Right click on the Lock icon & select the "Connect" option.

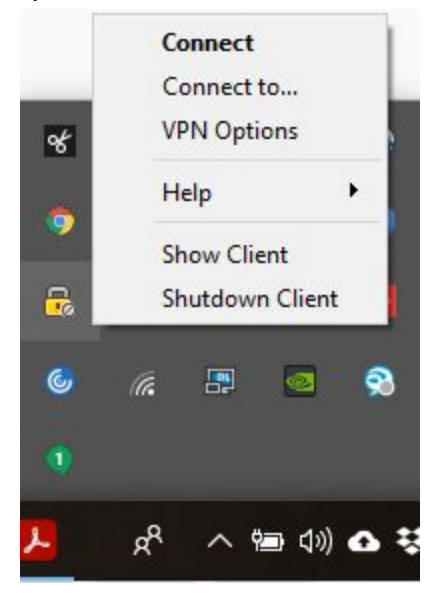

This page will appear. Enter your Network ID Username and Password. Then click 'Connect'.

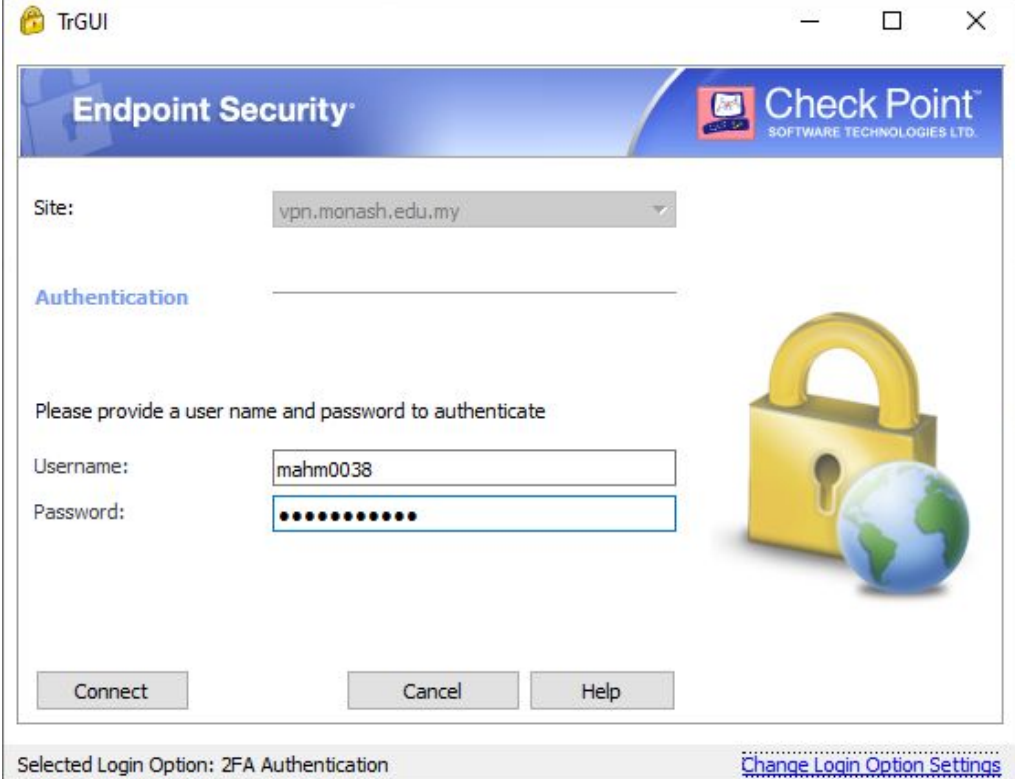

Once your correct Network ID Username and Password, you will redirect to this page where you are prompted to enter an OTP as a response.

At this page, you will be sent an Email containing the OTP passcode.

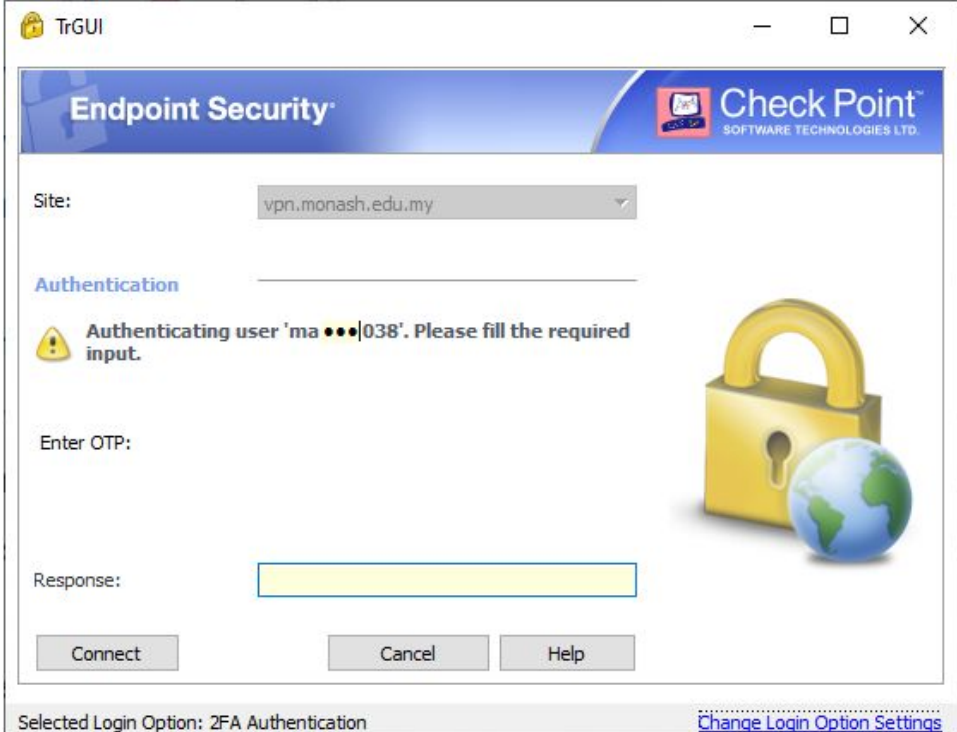

Open your email and look for "**Monash Malaysia VPN OTP**". The email for the OTP consists of 6 digits (Numerical) with validity of 5 minutes and is sent from "noc.musc@monash.edu".

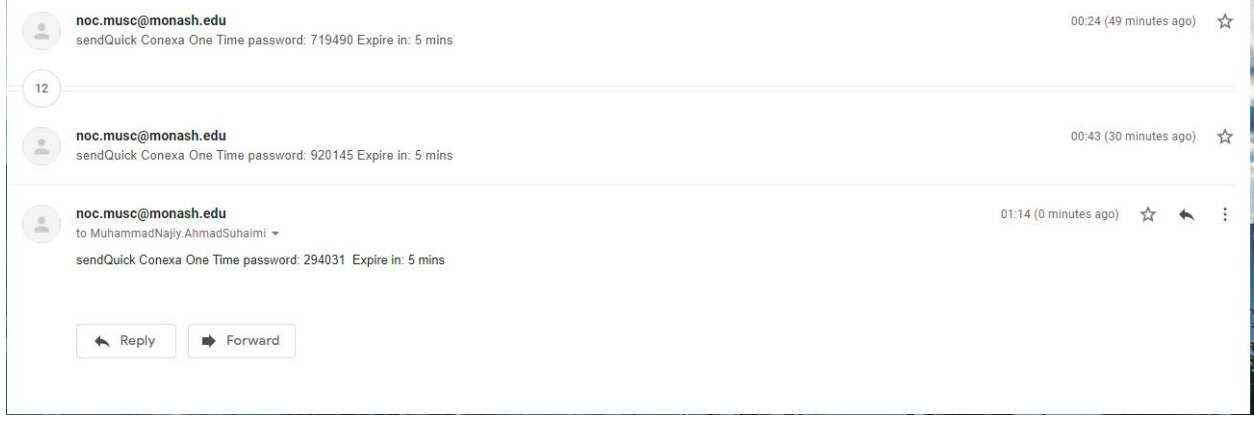

Type in or copy & Paste the 6 digit passcode (numerical) into the OTP response & click "Connect".

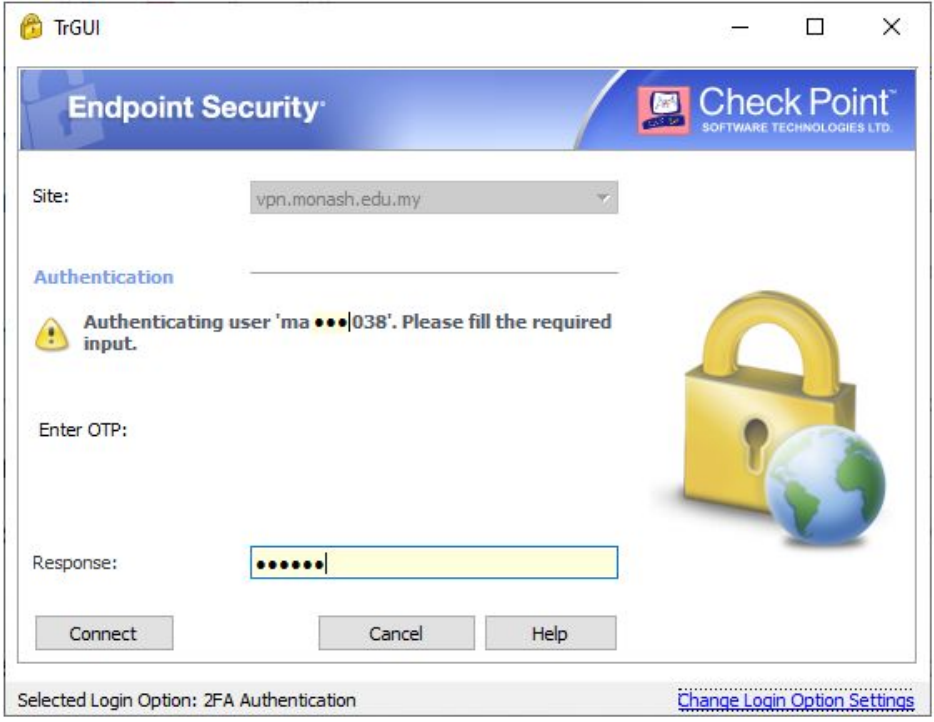

This page will appear once you are successfully connected to client VPN. There will be a 'Connected' shown in the figure above on your top right hand corner.

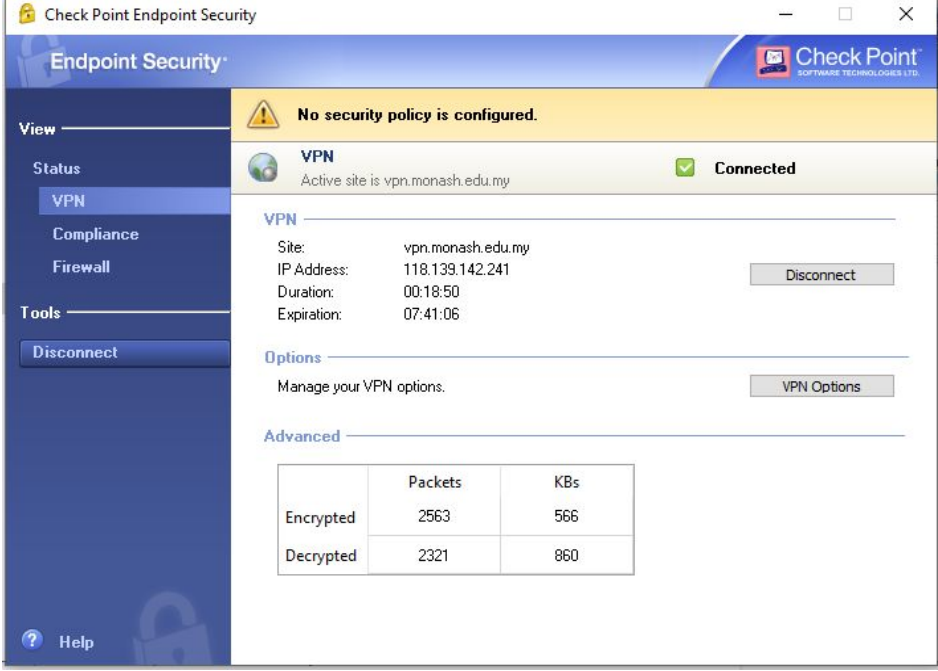

**The end, thank you.** *SSL VPN: 2FA Authentication*

This part is to show how to connect to SSLVPN by using 2FA Authentication.

Go to the internet browser as shown in the figure above. Kindly please take note, you can use any browser such as Google Chrome, Internet Explorer, Microsoft Edge, Mozilla and others.

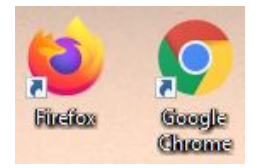

Once you click on the Internet Browser, type the following URL, https://vpn.monash.edu.my. You will be redirected to this page as shown in the figure below.

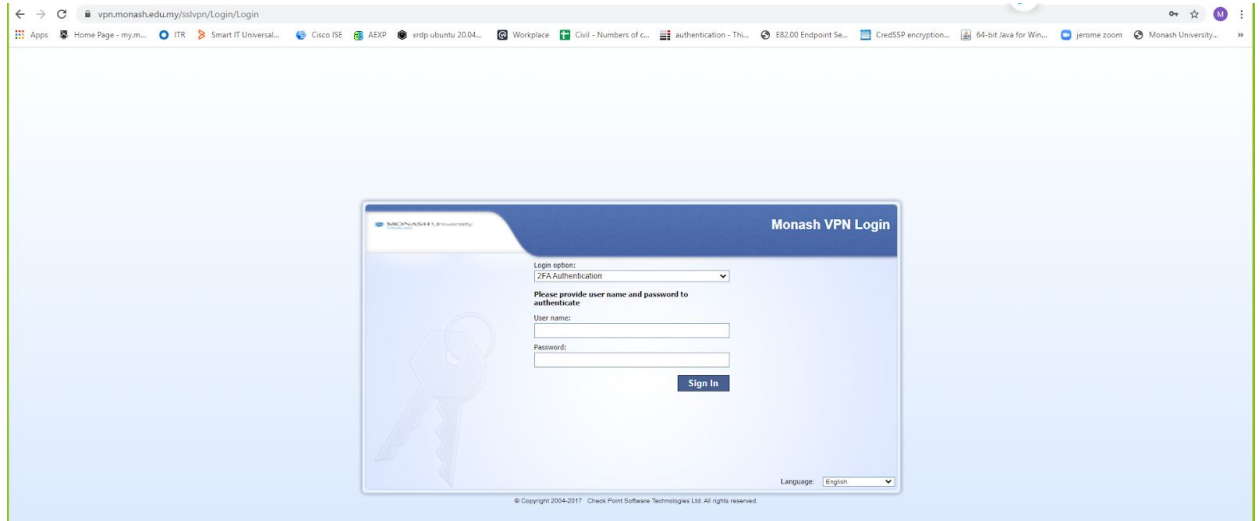

Then enter your Username and Password. Then click 'Sign In'.

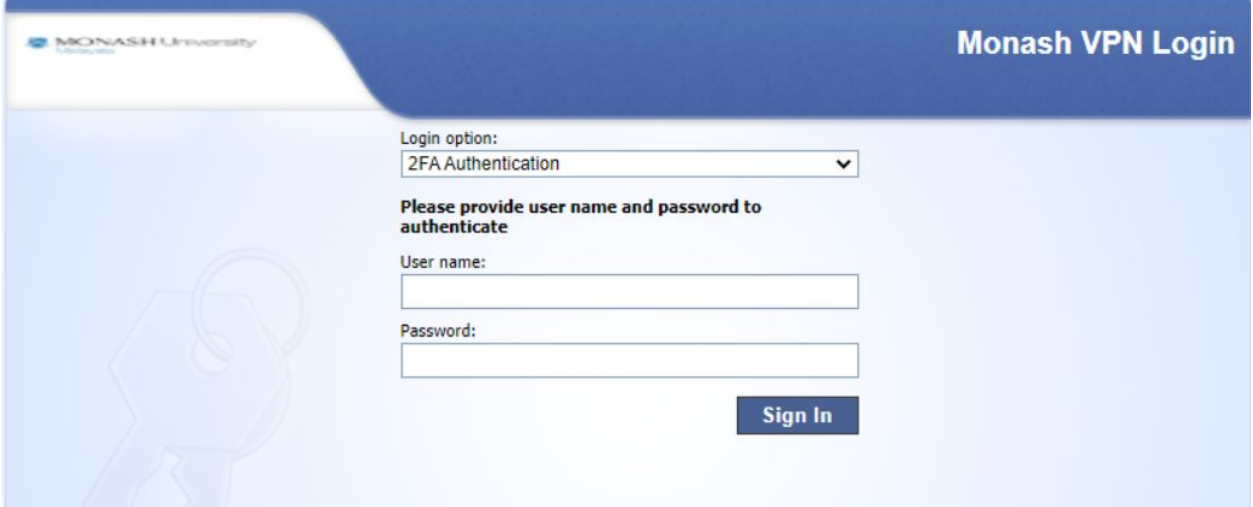

Once your correct Network ID Username and Password, you will redirect to this other page where you are prompted to enter an OTP as a response.

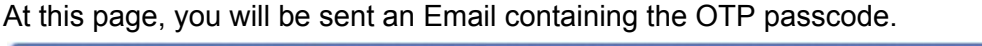

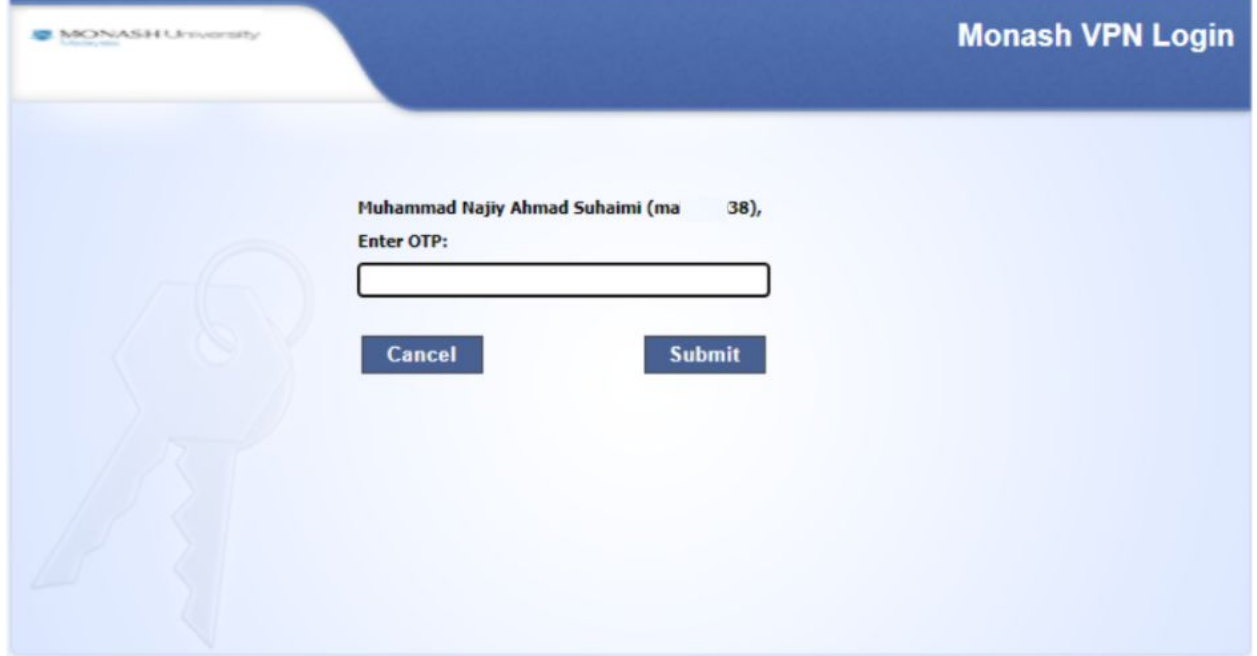

Open your email and look for "**Monash Malaysia VPN OTP**". The email for the OTP consists of 6 digits (Numerical) with validity of 5 minutes and is sent from "noc.musc@monash.edu".

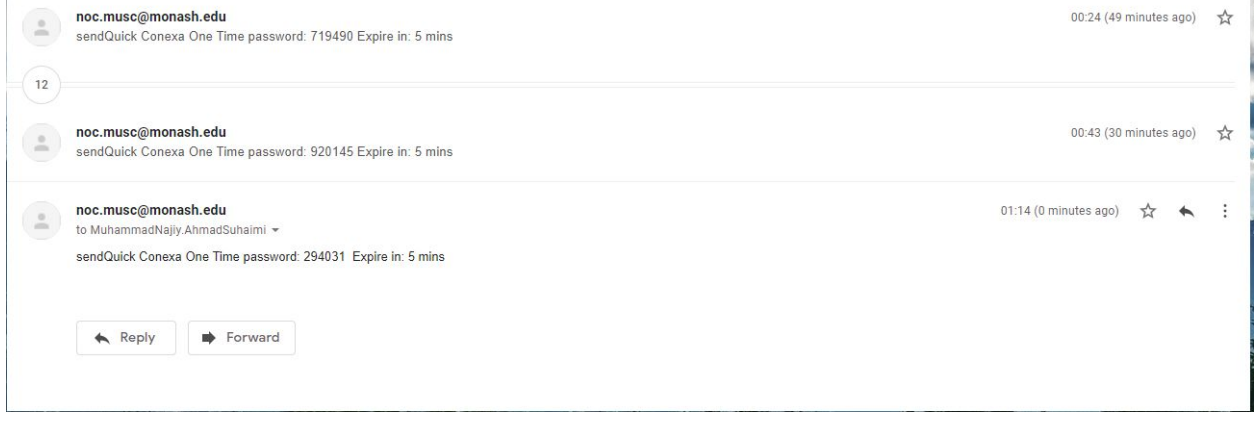

Type in or copy & Paste the 6 digit passcode (numerical) into the OTP response & click "Submit".

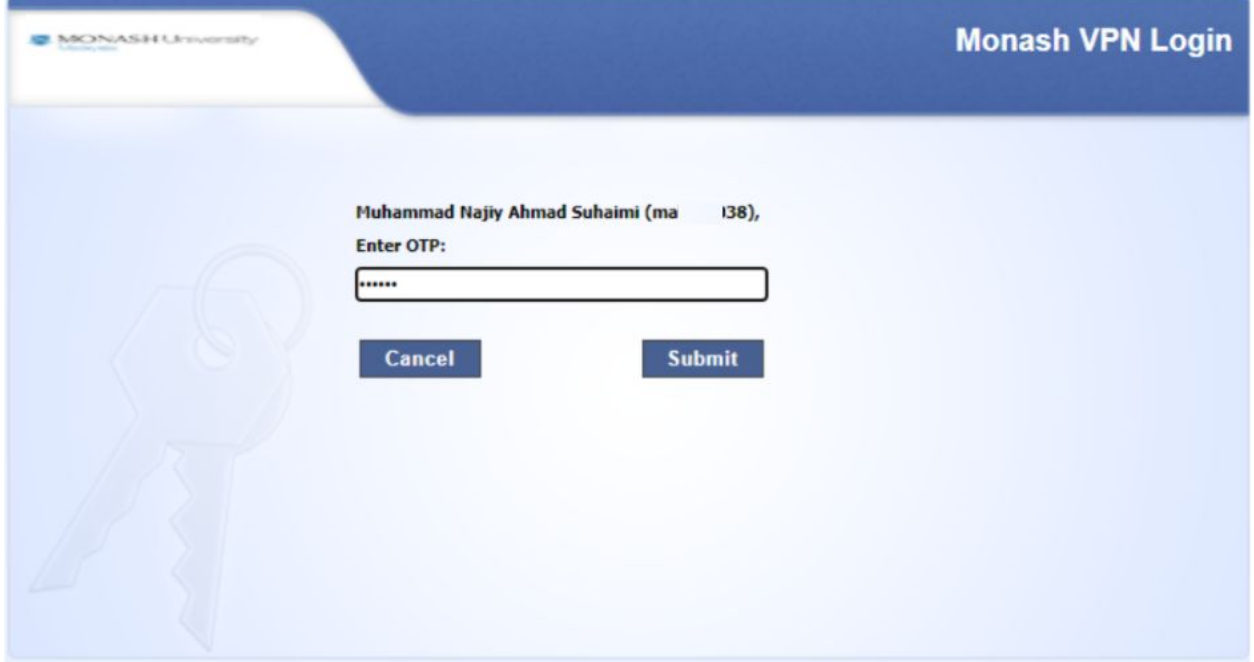

You will then be redirected to this page where it indicates that you have successfully logged into the SSL VPN with 2FA Authentication. Next, click 'Connect'.

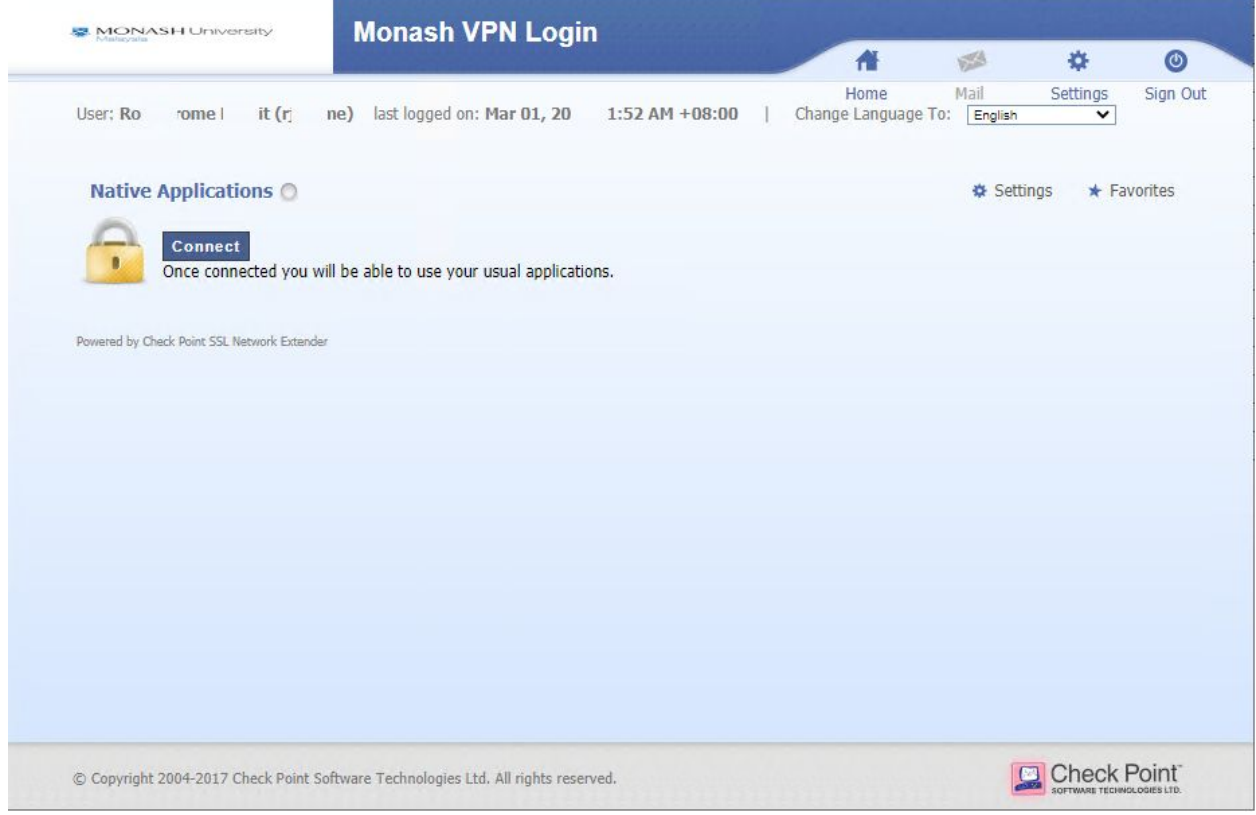

Once you click 'Connect', this small pop-up will appear. Wait until the status changes to 'Connected', an Office Mode IP address will also be visible as well as the duration & remaining time.

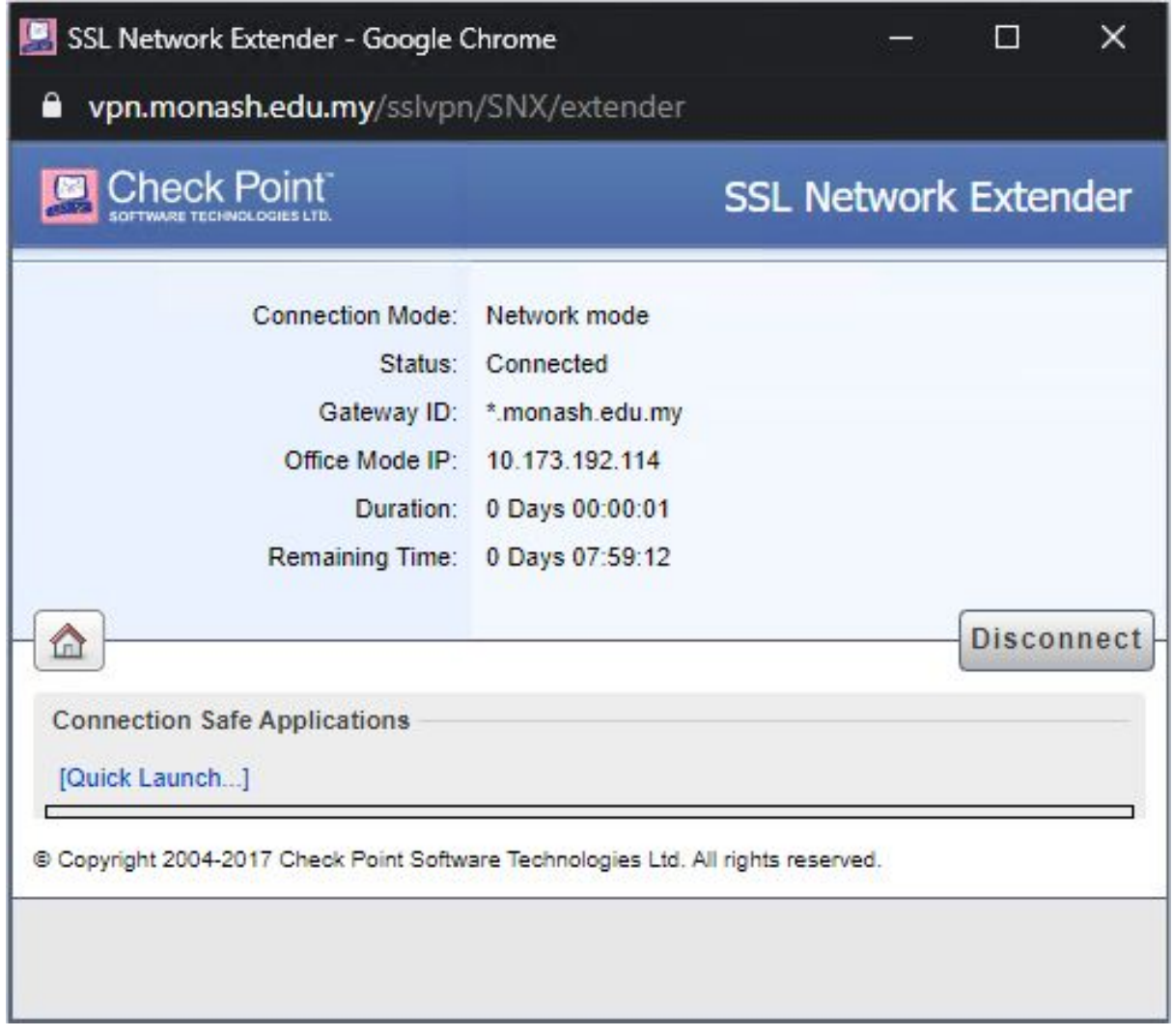

**The end, thank you.**